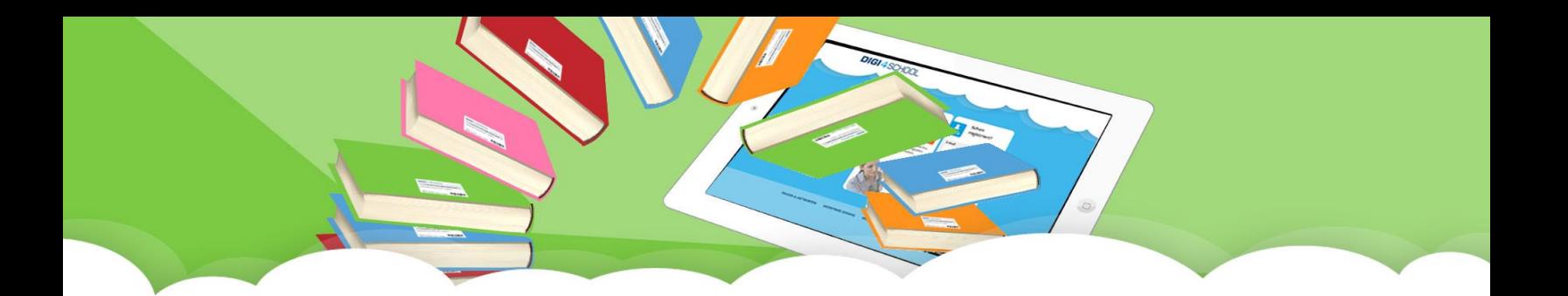

# **Schulbuch Remission**

**Handreichung – Handelsportal buch-service.at**

Um die Remission umzusetzen, werden folgende 2 Schritte benötigt. Zuerst muss das Eigenlager erfasst und anschließend die SBA-Remission durchgeführt werden

## **1) Schnellerfassung der Titel im Eigenlager:**

Gehen Sie zum Menü:

## **SCHULBUCHVERWALTUNG**

- Datenabgleich
- **•** Schulübersicht
- **Eigenlager**
- SBA-Remission
- Dokumente
- **a)** Geben Sie die jeweilige SBNR im Feld **"SBNR"** ein. Danach springen mit der Tab-Taste oder Enter-Taste weiter.
- **b)** Nach kurzer Zeit wird der Titel geladen und Sie befinden sich im **Mengenfeld**. Geben Sie nun die Menge ein.
- **c)** Beim Dropdown-Feld **"Kunde"** können Sie die jeweilige Schule/Kunden auswählen.
- **d)** Mit Klick auf das **x-Symbol** können Sie Ihre aktuelle Position löschen.
- **e)** Klicken Sie danach auf **"Speichern"**.

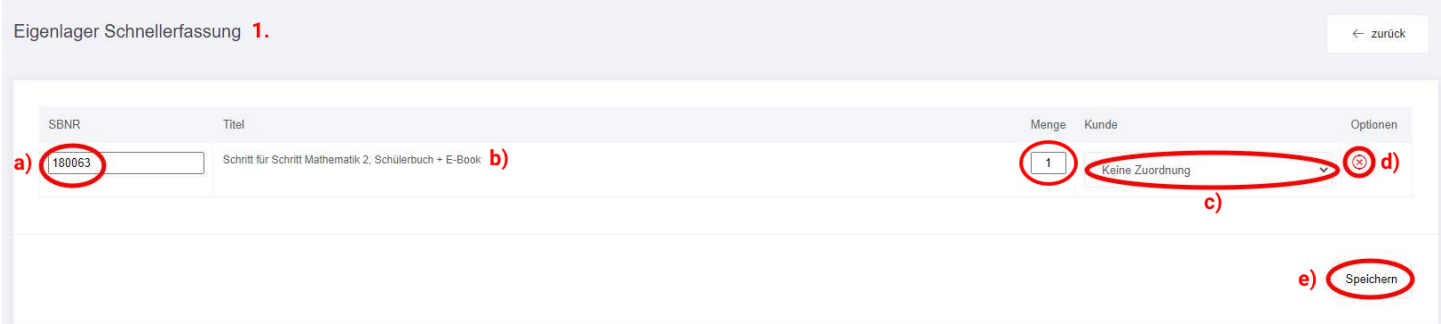

## **2) Durchführung der Remission:**

Gehen Sie zum Menü:

## **SCHULBUCHVERWALTUNG**

- Datenabgleich
- **•** Schulübersicht
- Eigenlager
- **SBA-Remission**
- Dokumente
- **a)** Wählen Sie zuerst unter **"Auslieferung"** die gewünschte Auslieferung aus.
- **b)** Sie können auch **nach SBNr. filtern**.
- **c)** Klicken Sie dann auf **"Filtern"**.

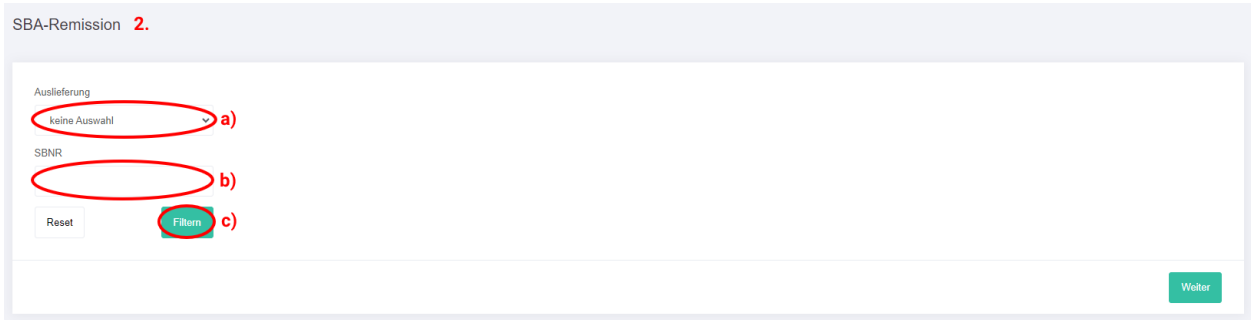

Sie sehen nun eine Übersicht aller im Eigenlager erfassten Titel der ausgewählten Auslieferung, welche Sie im Eigenlager haben.

- **3. a)** In der Spalte **"Eigenlager"** sehen Sie den Bestand des jeweiligen Titels im Eigenlager.
	- **b)** In der Spalte "Remittieren" geben Sie die zu remittierende Menge ein. Klicken Sie nach Eingabe auf das **Disketten-Symbol rechts** neben dem Mengenfeld, um Ihre Eingabe zu **speichern**.
	- **c)** Sie können auch mit Klick auf **"Alle auf Max."** die Mengen in jedem Feld auf die **maximale Menge Ihres Lagerbestandes** setzen.
	- **d)** Wenn Sie Ihre **Eingaben löschen** wollen, um neu zu beginnen, klicken Sie auf **.Alle auf 0".**
	- **e)** Hier können Sie **zwischen den Seiten blättern**. Pro Seite werden standardmäßig 10 Einträge angezeigt.
	- **f)** Hier können Sie die **Einträge pro Seite** ändern.
	- **g)** Haben Sie alle Eingaben getätigt, klicken Sie auf **"Weiter"**, um zum nächsten Schritt zu gelangen.

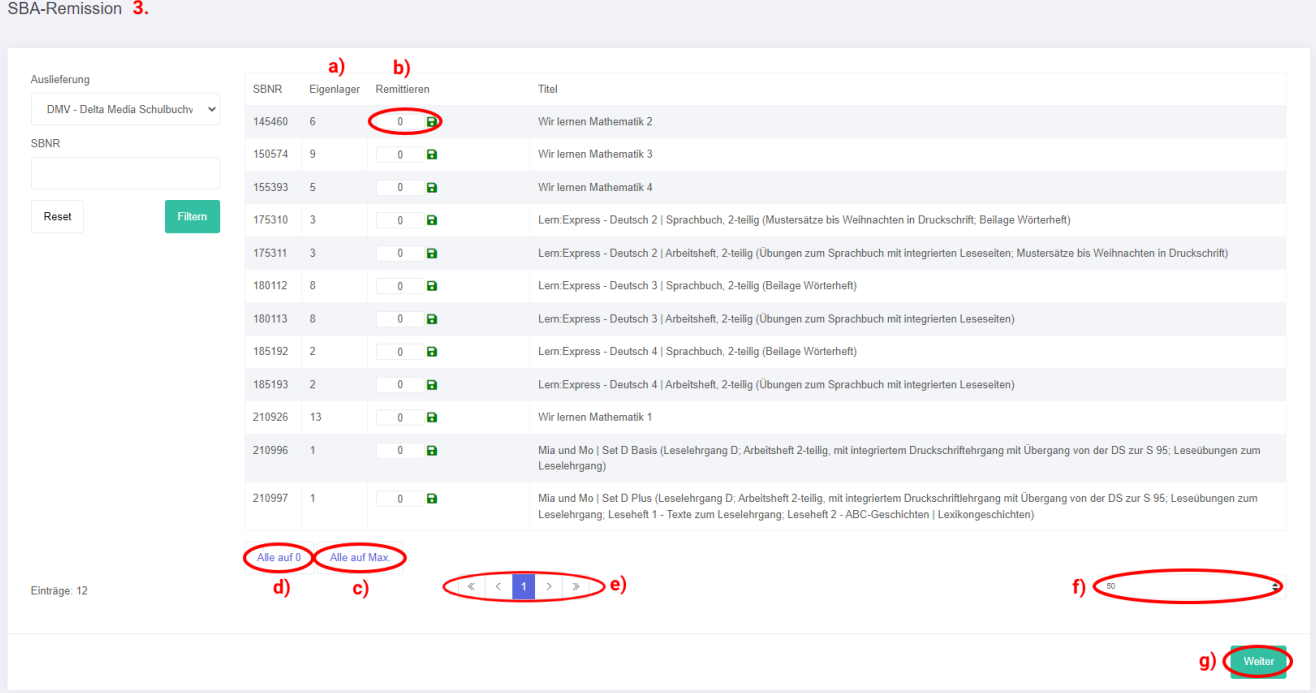

- **4.** Nun befinden Sie sich in der Kontrollansicht.
	- **a)** Beim Firmenkopf wird die hinterlegte SBA-Rechnungsadresse herangezogen.
	- **b)** Haben Sie die Positionen kontrolliert, bestätigen Sie diese, indem Sie das Häkchen bei entsprechender Meldung setzen.
	- **c)** Möchten Sie noch Änderungen vornehmen, klicken Sie auf **"Zurück"**.
	- **d)** Klicken Sie danach auf **"Remission abschließen"**. *Achtung: Abgeschlossene Remissionen können nicht rückgängig gemacht werden!*

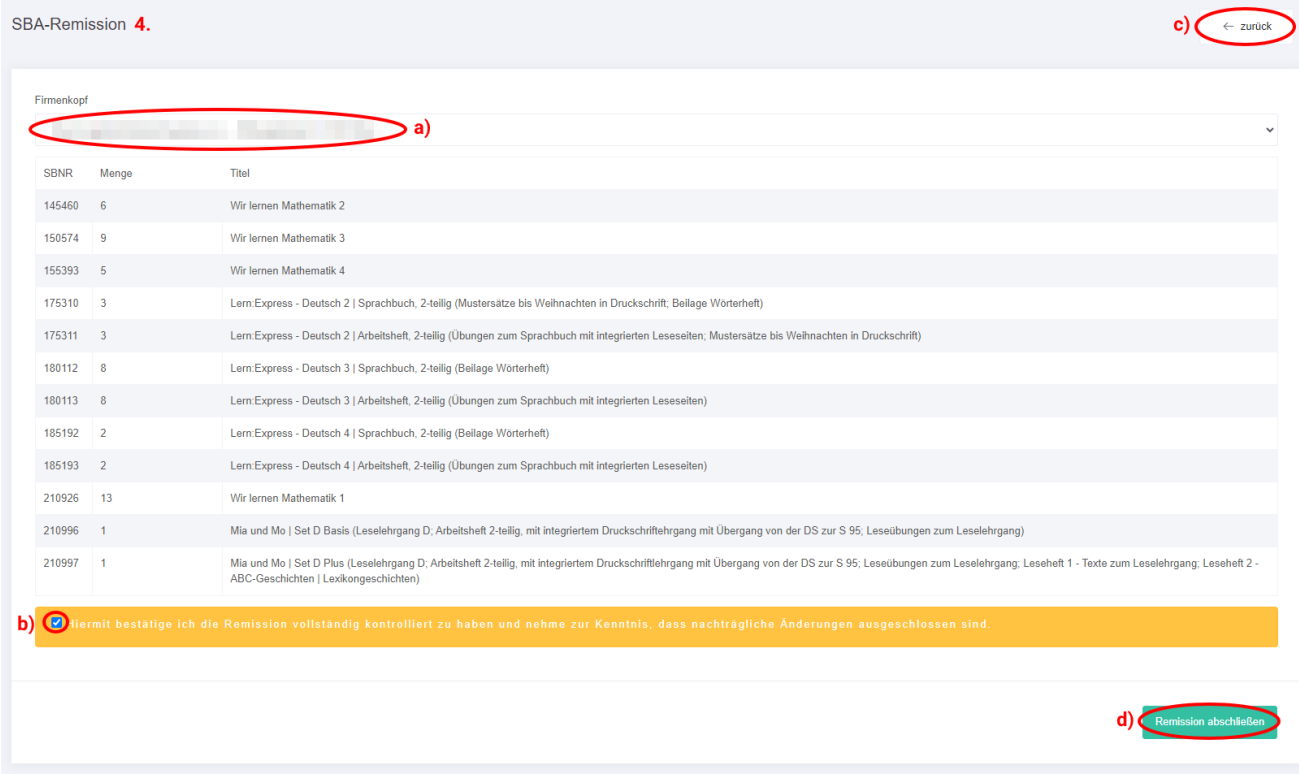

## Sie erhalten die Meldung **"Remission abgeschlossen".**

*Erstellte Remissionen finden Sie unter dem Menüpunkt "Dokumente" => "SBA-Remissionen".*

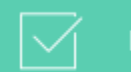

Remission abgeschlossen